## **Пример работы с функциями каналов**

Добавил(а) Administrator 11.08.08 20:18 - Последнее обновление 31.05.10 06:26

1. Выбираем канал (в данном случае 5) к которому хотим применить функцию, слева щелкаем правой кнопкой мышки, выбираем в всплывающем меню "функции канала", там выбираем "Измерение частоты", и "Новый канал", (можно выбрать "вместо канала" но сейчас для наглядности новый) нажимаем "применить".

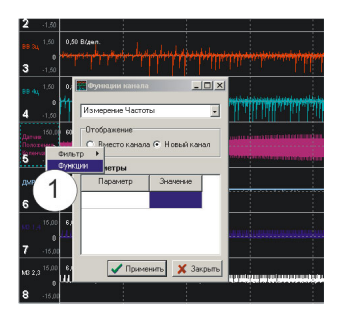

в результате получиться еще один канал 9, но на нем сейчас отображено непонятно что.

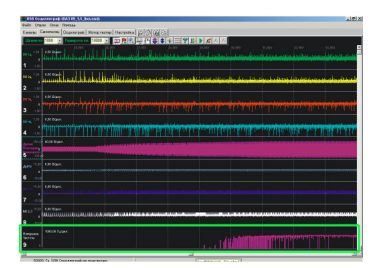

Чтобы функция канала работала правильно надо задать для нее значение или уровень сигнала относительно которого будет идти расчет. Для этого предназначена кнопка "Настройка функции канала"

2. Выбираем 9 канал (ткнуть в него мышкой), нажимаем кнопку , ведем мышь к середине 5 канала (там где 0 вольт в нем , так как это и будет значение относительно которого будет идти расчет), нажимаем левую кнопку мыши и не отпуская её - ведем мышь вправо или влево (как будто работаем измерителем длительности/кол-ва импульсов), отпускаем кнопку и получается вот такой график (см

## **Пример работы с функциями каналов**

Добавил(а) Administrator 11.08.08 20:18 - Последнее обновление 31.05.10 06:26

ниже).

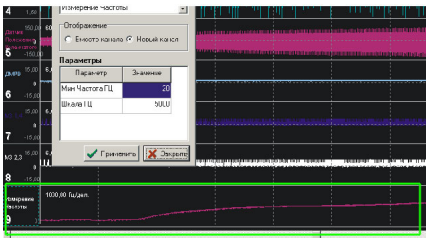

3. Задание мин максимального значения ф-ции. Снова выбираем 9 канал и в окошке настройки ф-ции канала " мин частота Гц" ставим для данного случая 20 (на Enter или Применить нажимать не надо). В данном случае мы задали мин частоту все что меньше приравнивается к нулю.

Ниже еще пример использования функций каналов

(1ый канал - AFM, 2ой канал - выход коммутатора (1 цилиндр), 3ий канал –функция, преобразующая 2ой канал в график частоты вращения)

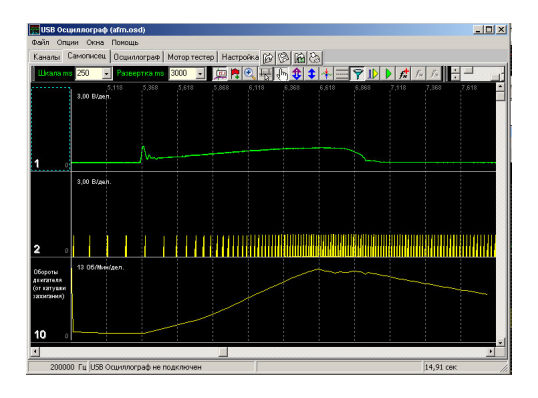